## **Supplementary Course Registration Guidelines**

#### 1. General Information

- A. When you register for supplementary courses, you must comply with the regulations of your department.
- B. No more than 12 credits, including supplementary courses, may be taken per semester.
- C. The maximum number of credits allowed for supplementary courses is 12.
- D. You should choose to take supplementary courses either on a supplementary (Graded; letter grade such as A+, B0 on the transcript) or an audit basis (Passed/Not Passed; P/NP on the transcript).
- E. Supplementary courses do not count towards the cumulative GPA or the credit requirement for graduation.

### 2. Registration Period: Course Registration and Add/Drop Period

\* Wonju Campus students can also enroll for courses via Yonsei Portal System

#### 3. How to Register for Supplementary Courses

- A. Go to Yonsei Portal (<a href="http://portal.yonsei.ac.kr">http://portal.yonsei.ac.kr</a>). Place the cursor on "Academic Information System" to click on "Academic Management System".
- B. Login with your student ID and password (Default password: your date of birth in YYMMDD order).
- C. Click "Course" on the left menu  $\rightarrow$  "Undergraduate Supplementary Course" and read the notice carefully.
- D. If you go to "Course Enrollment", you can browse undergraduate courses. Select the program category, college and major first and then click "Browse" to check the list of courses available

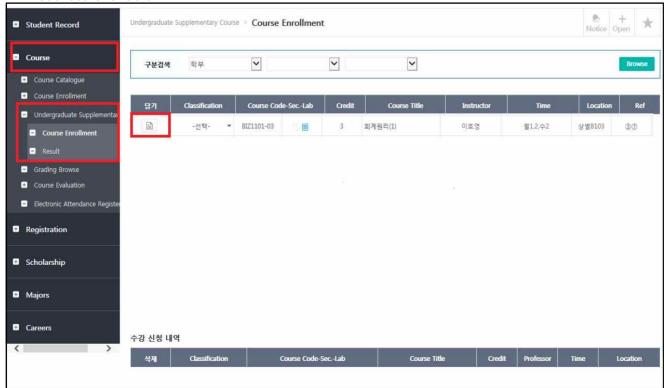

\* Please note that to register for Graduate courses you must go to "Graduate Course Enrollment" on the Main Portal Service menu.

- E. After selecting the course you wish to take and click the note icon like list of your enrolled courses at the bottom of the page. If you want to drop the course, click the icon on the list again.
- F. If you want to cancel your request, just click "X" button on the list of requested courses. If you want to drop the course after the final approval is granted, you need to go to the "Course Enrollment" menu and click the course code on the list of your registered courses.

| Approval Status                           | Where to Drop                                              | Notes                                                  |
|-------------------------------------------|------------------------------------------------------------|--------------------------------------------------------|
| Request just submitted                    | Undergraduate Supplementary<br>Courses → Course Enrollment | You may not drop courses while your request is pending |
| Approved by the<br>Department             | Undergraduate Supplementary<br>Courses → Course Enrollment | approval (To check the status of your                  |
| Approved by the<br>Graduate School Office | Course → Course Enrollment → Enrollment Status             | request, click "Result" on the left menu)              |

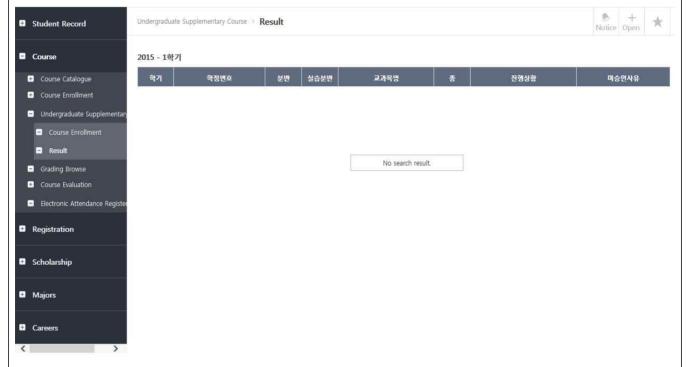

G. Your request might not be approved either by your department or the Graduate School office for some reasons (eg. regulations of the department, credit limit etc), so please make sure to check the status of your request - whether it is fully accepted or not - on Yonsei Portal.

# Guidance of Taking an Online Lecture of Research Ethics

- \* This online lecture is only in Korean.
- 1. Qualification of enrollment: Master or Doctor course students
- 2. Lecture period : Start date of lecture ~ Before period of final exam (Please be punctual)
  - ▶ 1<sup>st</sup> semester of 2021: 2021. 3. 2. ~ 2021. 6. 4.(23:50)
- 3. Way of enrollment
  - A. Log-in: http://yscec.yonsei.ac.kr
  - B. Click the subjects enrolled after log-in: research ethics(online) RES0000-01
- 4. Method
  - A. Log-in: <a href="http://yscec.yonsei.ac.kr">http://yscec.yonsei.ac.kr</a> (portal SSO interlock)
  - B. Click the my class after sign up: Research ethics(On-line) RES0000-01

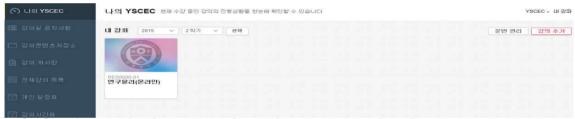

C. Check out the lecture outline after entering the classroom

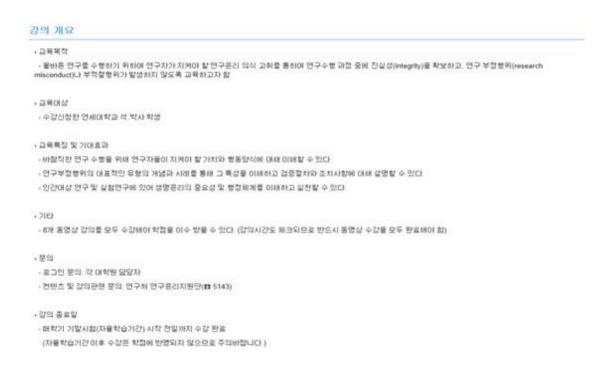

D. Click '강의목록(Study Ethics Lecture)'

#### 강의모로

- 🚺 [연구윤리] 1. 연구윤리는 왜 중요한가
- 🚺 [연구윤리] 2. 연구데이터 올바르게 관리하기
- [연구윤리] 3. 나의 논문 과연 잘 작성된 것일까?
- 🥻 [연구윤리] 4. 보호받아야 할 연구자의 권리
- 🥻 [연구윤리] 5. 연구부정행위, 그 치명적인 유혹
- ▶ [연구윤리] 6. 연구윤리와 지식재산(IP)
- [연구윤리] 7. 생명윤리 I: 인간을 대상으로 하는 실험
- E. Take a lecture after clicking the course
  - 100% complete for each chapter
  - If you complete 100% of all(1  $\sim$  8chapter) courses, you will be automatically credited to the credit as P.
    - 1차시 연구윤리는 왜 중요할까?
    - 2차시 연구데이터 올바르게 관리하기
    - 3차시 나의 논문, 과연 잘 작성된 것일까?
    - 4차시 보호받아야 할 연구자의 권리
    - 5차시 연구부정행위, 그 치명적인 유혹
    - 6차시 연구윤리와 지식재산(IP)
    - 7차시 생명윤리 I: 인간을 대상으로 하는 실험

F. ex) 1st Chapter Screen (each chapter shows learning dates and progress rates)

# 강의 콘텐츠 1. 연구윤리의 중요성 최종학습일: 2015-11-04 12:17:38 전도율: 41 %

연구윤리의 중요성

- If you click '학습하기(Study)', the video lecture would be started automatically.

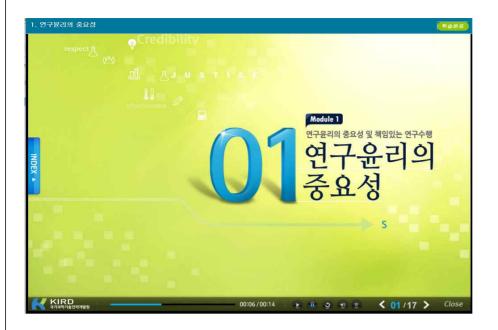

- G. Verifying your grades
  - Check <강의콘텐츠 통계> at '강좌관리'
  - → Automatic P-grade processing if the progress rate is all 100% (if 1% is insufficient, NP(None-pass))
  - \*\* In YSCEC, only the progress rate(%) can be confirmed. The credit will be automatically credited upon completion of the course. P(pass) verification is not possible at YSCEC, so check only the progress rate.

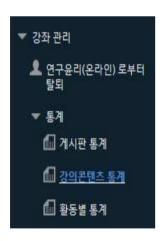

| 활동명                          | 설명                     | 학습시간                  | 진도율 |
|------------------------------|------------------------|-----------------------|-----|
| 1. 연구윤리의 중요성                 | 연구윤리의 중요성              | 00:02:34<br>(7 Page)  | 41% |
| 2. 학문의 자유와 멘토링               | 학문의 자유와 멘토림            | 00:00:12<br>(2 Page)  | 12% |
| 3. 이익의 충돌                    | 이익의 충돌                 | 00:06:28<br>(14 Page) | 87% |
| 4. 출판윤리                      | 출판윤리                   | 00:00:12<br>(1 Page)  | 6%  |
| 5. 연구부정행위 사례 및 검증절<br>차      | 연구부정행위 사례 및 검증절차       | 00:02:21<br>(4 Page)  | 26% |
| 6. 면구윤리와 지식재산(IP)            | 연구윤리와 지식재산(IP)         | 00:00:05<br>(1 Page)  | 5%  |
| 7. 생명윤리 I: 민간을 대상으로<br>하는 실험 | 생명윤리 1: 민간을 대상으로 하는 실험 | 00:00:03<br>(1 Page)  | 6%  |